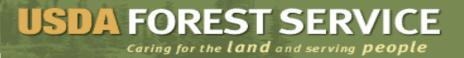

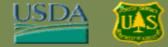

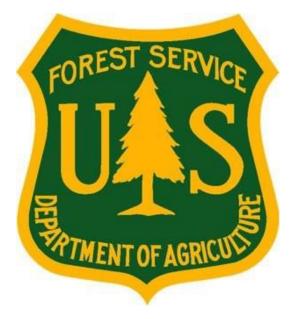

#### How to Apply for a Job in USAJOBS® Forest Service (FS) Human Resources (HR) Enterprise Solution Project

August 30, 2012

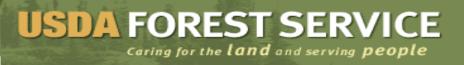

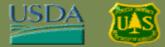

#### Overview

- This presentation explains how to :
  - Log in to USAJOBS
  - Search for a job vacancy
  - Apply for a job

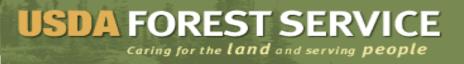

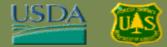

# Log into USAJOBS

- 1. Open your Web browser and navigate to **USAJOBS** at <u>http://www.usajobs.gov</u>
- 2. Click the **Sign In** link near the top left corner of the window.
  - Note: if you have not created an account at USAJOBS, click the Create an Account link now.

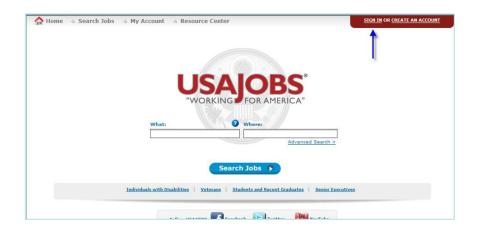

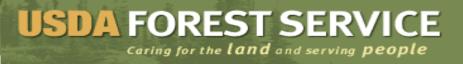

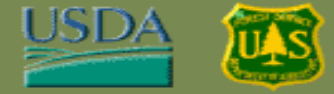

#### Log into USAJOBS (Continued)

3. Enter your **Username** (or Email) and **Password** in the appropriate fields, then click the **I agree. Sign me in.** button.

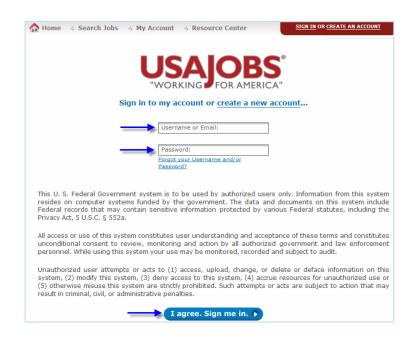

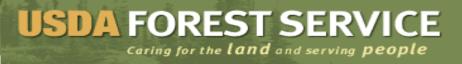

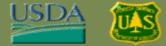

#### **Applicant Profile**

1. View applicant profile. View sections which include: **Resumes, Save** Jobs, Saved Documents, Application Status

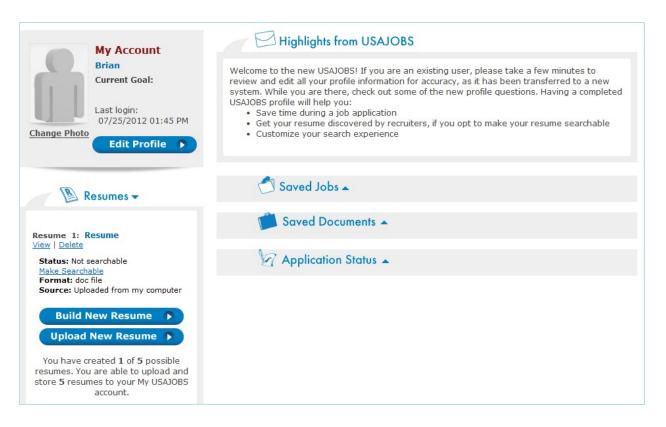

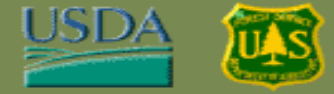

#### Search for a Vacancy Announcement

1. **Option A: Basic Search.** To search for a vacancy announcement, enter keywords in the **What** field and/or a preferred location in the **Where** field, then click the **forward arrow** button to launch the search.

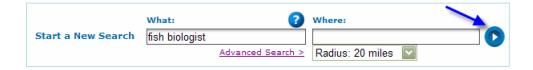

**Option B:** Advanced Search. To search by other criteria, such as job announcement number, Agency, salary range and more, click the **Advanced Search** link.

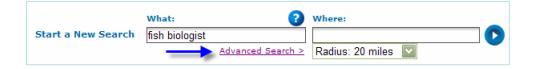

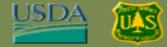

#### Search for a Vacancy Announcement (Continued)

Fill in one or more fields on the Advanced Search page, and then click the **Search Jobs** button.

| Advanced Search  Keyword Search  (e.g.: Job Title, Agency Name, Job Announcement =, Control =)  FS-10072012-292  Title Search  Series Number Search  Please enter all 4 digits when typing the Series Number. To search an entire occupation group, enter only the first two digits (e.g. 08 for engineers). When entering multiple Series Numbers please separate them with a semicolon (;). | Pay Grade (GS)<br>- SELECT - To - SELECT -<br>Or<br>Salary Range<br>From - SELECT - To - SELECT -<br>NOTE: You may select either a Salary Range or a Grade Range. Some jobs may not have a predetermined salary/grade. To view these, leave the salary/grade refiners blank. |
|----------------------------------------------------------------------------------------------------|----------------------------------------------------------------------------------------------------|
| Search Jobs 🔊                                                                                                    |                                                                                                    |

2. Scroll through the list of search results.

Period:

12, 2012

3. To see a complete overview of a job, click the **Job Title** link.

| Fish Biolo                                                                                                    | ogist 🛛       | Quick View      | More Like This |
|----------------------------------------------------------------------------------------------------|---------------|-----------------|----------------|
| the inventory, planning, evaluation, and management<br>of each forest resource including timber, soil, land,<br>water, wildlife and fish habitat, minerals, forage,<br>wilderness and visual areas, and outdoor recreation.<br>Responsible for the supervision of subordinate |               |                 |                |
| Agency:                                                                                                    | Forest Servi  | ce              |                |
| Location:                                                                                                    | Multiple Loca | tions           |                |
| Salary:                                                                                                    | \$86,000.00 t | o \$102,000.00  | ) / Per Year   |
| Open                                                                                                    | Monday, July  | / 09, 2012 to T | Thursday, July |

USAJOBS returns a full description of the job, including an overview, duties, qualifications and other details.

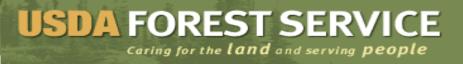

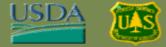

# Apply for a Job

1. To apply for a job, click the **Apply Online** button near the top of the right column.

| < Back to Results                                             |                                                                                                    |                                                                                              |  |
|---------------------------------------------------------------|----------------------------------------------------------------------------------------------------|----------------------------------------------------------------------------------------------|--|
| Overview Duties Qualif                                        | cations & Evaluations Benefits & Other Info How to Apply                                                                         | Go to section of this Job:                                                                   |  |
| Working for the                                               |                                                                                                    | Apply Online 🔉                                                                               |  |
| USDA FOREST S                                                 |                                                                                                    | Print Preview                                                                                |  |
| Job Title: Fish Biologist                                     |                                                                                                    | Save Job 🔹                                                                                   |  |
| Department: Department Of Agric                               | ulture                                                                                                    |                                                                                              |  |
| Agency: Forest Service                                        |                                                                                                    | Share Job 🕟                                                                                  |  |
| Job Announcement Number: FS-                                  |                                                                                                    | Agency Information:<br>Office of Personnel Management                                        |  |
| SALARY RANGE:                                                 | \$86,000.00 to \$102,000.00 / Per Year                                                                                           | 33 Sky Drive                                                                                 |  |
| OPEN PERIOD: Monday, July 09, 2012 to Thursday, July 12, 2012 |                                                                                                    | Washington,                                                                                  |  |
| SERIES & GRADE: GS-0482-9                                     |                                                                                                    | 22222                                                                                        |  |
| POSITION INFORMATION:                                         | Full Time - Permanent                                                                                                    | USA<br>Fax: 039-383-9292<br>Questions about this job:<br>Tanya Murphy<br>Phone: 292-292-2222 |  |
| DUTY LOCATIONS:                                               | 1 vacancy - Prince Of Wales-Outer Ketchikan County, AK<br><u>View Map</u><br>1 vacancy - Sitka County, AK View Map               |                                                                                              |  |
| WHO MAY BE CONSIDERED:                                        | Open to current career or career-conditional federal employees<br>with competitive status. Reinstatement eligibles, persons with | Fax: 039-383-9292<br>Email: tamurphy@deloitte.com                                            |  |

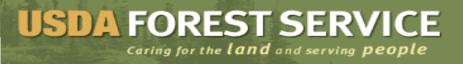

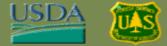

2. Under **Resume**, **click to select** one of the résumés you previously uploaded to USAJOBS (or upload a new résumé).

| Apply Online to the following j                                         | ob:                                                                      |
|-------------------------------------------------------------------------|--------------------------------------------------------------------------|
|                                                                         |                                                                          |
| Job Announcement Number:                                                | FS-10072012-292                                                          |
| Job Title:                                                              | Fish Biologist                                                           |
| Grade:                                                                  | GS 9/9                                                                   |
| Department:                                                             | Department Of Agriculture                                                |
| Agency:                                                                 | Forest Service                                                           |
| Job Location:                                                           | Prince Of Wales-Outer Ketchikan County, Alaska                           |
|                                                                         | Sitka County, Alaska                                                     |
| Closing Date:                                                           | Thursday, July 12, 2012                                                  |
| Resume - Select one of you<br>USAJOBS resume) :<br>- SELECT -<br>Resume | r stored USAJOBS resumes to send (or first <u>Create or Upload a New</u> |

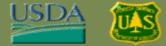

- 3. On the same screen, select the two required checkboxes (marked with asterisks), and then click the **Apply for this position now!** button.
  - The second box, attach demographic information, is optional, but when checked, will pull demographic information from USAJOBS to the application.

| Fields below with an asterisks (*) are required.                                                                                                    |
|----------------------------------------------------------------------------------------------------|
| * 🔽 I have <u>previewed my resume</u> . The selected document includes the information I wish to provide with this application.                                                                                                    |
| Allow me to attach demographic information to the application. <u>Review or update your</u> <u>demographic information</u> .                                                                                                    |
| * I certify, to the best of my knowledge and belief, all the information submitted by me with my application for employment is true, complete, and made in good faith, and that I have truthfully and accurately represented my work experience, knowledge, skills, abilities and education (degrees, accomplishments, etc.). I understand that the information provided may be investigated. I understand that misrepresenting my experience or education, or providing false or fraudulent information in or with my application may be grounds for not hiring me or for firing me after I begin work. I also understand that false or fraudulent statements may be punishable by fine or imprisonment (18 U.S.C. 1001). |
| Cancel  Apply for this position now!                                                                                                    |

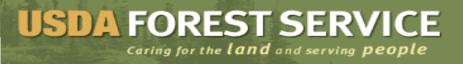

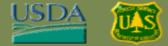

4. Wait for USAJOBS to redirect you to the application page, or click the **Take me there now** button

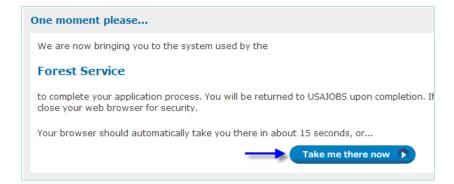

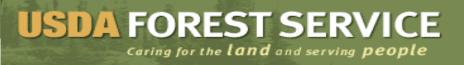

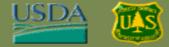

5. You are directed to the **Core Eligibility Questions** page. Information from your USAJOBS profile populates some of the fields on this screen.

| US FOREST SERVICE                                                                                                    |                                                                                 |                        |   |
|----------------------------------------------------------------------------------------------------|---------------------------------------------------------------------------------|------------------------|---|
|                                                                                                    |                                                                                 |                        |   |
| enter query Search<br>> Forest Service Home<br>• Employment<br>> Fire & Aviation<br>> International<br>> Just for Kids<br>> Maps & Brochures<br>> Passes & Permits<br>> Photo & Video Gallery<br>Persiete & Policier | Logout<br>Fish Biologist - All Grad<br>Core Eligibility Questions<br>All Grades | es                     |   |
| <ul> <li>Pubs, Regs &amp; Manuals</li> <li>Recreational Activities</li> <li>Research &amp; Development</li> <li>Safety</li> </ul>                                                                                    |                                                                                 |                        |   |
| State & Private Forestry                                                                                                    | 1. First Name                                                                   | Annie                  | 1 |
| <ul> <li><u>Regulations.gov</u></li> <li><u>Employee Search</u></li> </ul>                                                                                                    | 2. Middle Name                                                                  |                        |   |
| Information Center     National Offices and     Programs                                                                                                    | 3. Last Name                                                                    | Burrell                |   |
| Phone Directory     Regional Offices                                                                                                    | 4. Street Address 1                                                             | 1919 North Lynn Street |   |
|                                                                                                    | 5. Street Address 2                                                             |                        |   |
| US Forest Service<br>1400 Independence Ave.,                                                                                                    | 6. City/Town                                                                    | Arlington              |   |
| SW<br>Washington, D.C.                                                                                                    | 7. Country                                                                      | United States          | ~ |

Fill in additional fields and/or upload recommended documents. Required fields are marked with an asterisk. Validate prepopulated data; if incorrect, refer to USAJOBS to update personal information.

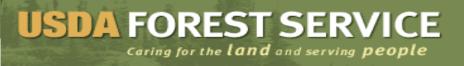

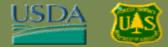

6. Click the **Save and Continue** button to proceed to the next screen

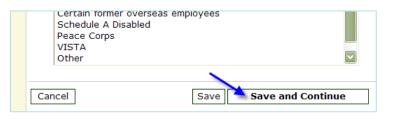

- 7. You are directed to the Application Preferences page.
  - Select any Grade, Series or Location preferences available for the job you are applying for (in the screen shot below, only Location preferences are available to select).

| Fish Biologist                                   |                                                                                                |                     |  |
|--------------------------------------------------|------------------------------------------------------------------------------------------------|---------------------|--|
| Message     All Grades saved succ                | essfully                                                                                       |                     |  |
| Core Eligibility Questions                       | Application Preferences                                                                        | Application Summary |  |
| Select which Grade(s) you<br>want to apply for:  | GS-9                                                                                           | 1                   |  |
| Select which Series(s) you<br>want to apply for: | 0482 Fish Biology<br>V IVS/AK - Prince Of Wales-Outer Ketchikan County<br>VS/AK - Sitka County |                     |  |
| Select which Location(s) you want to apply for*: |                                                                                                |                     |  |

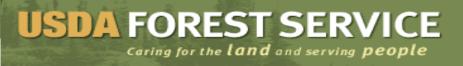

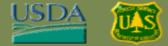

8. Next, click the **Save and Continue button** to proceed to the next screen.

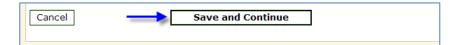

- 9. You are directed to the **Minimum Qualifications** page.
  - Respond to the Questions by selecting the appropriate **checkboxes**.

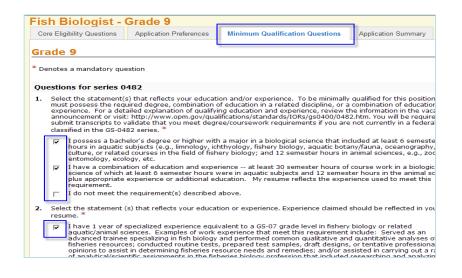

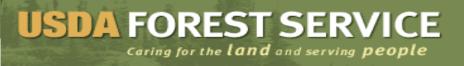

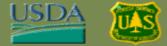

10. Click the **Save and Continue** button to proceed to the next screen.

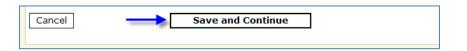

11. You are directed to the **Assessment Questions** page. Respond to the assessment questions by selecting the appropriate fields.

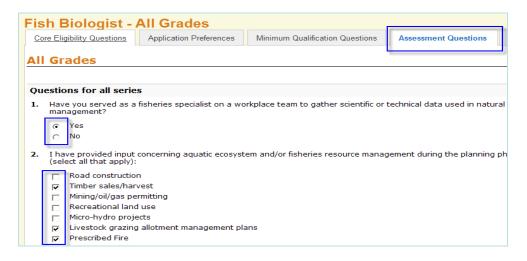

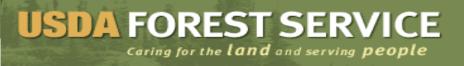

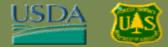

12. Click the **Save and Continue** button at the bottom of the screen.

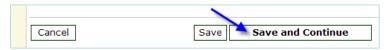

13. You are directed to the **Application Summary** page. Here, you can review your application and/or return to any page in the application. You can also print a copy of your application by clicking the **Print Summary** link.

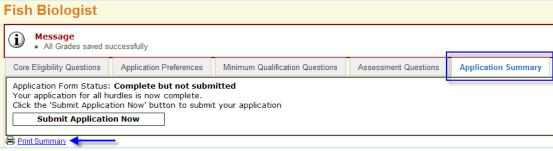

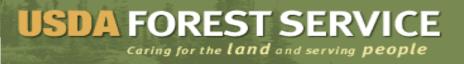

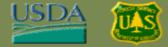

14. Once your application is complete and ready to submit, click the **Submit Application Now** button.

| Fish Biologist                                                                                                    |  |  |  |
|----------------------------------------------------------------------------------------------------|--|--|--|
| Message     All Grades saved successfully                                                                                                    |  |  |  |
| Core Eligibility Questions Application Preferences Minimum Qualification                                                                                                    |  |  |  |
| Application Form Status: <b>Complete but not submitted</b><br>Your application for all hurdles is now complete.<br>Click the 'Submit Application Now' button to submit your application |  |  |  |
| Submit Application Now                                                                                                    |  |  |  |
| Print Summary                                                                                                    |  |  |  |

15. You are directed to a confirmation page. Click the **Submit Now** button.

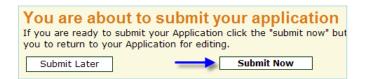

#### 16. Your application form is confirmed as **Completed and Submitted.**

| Fish Biologist                                                                                                    |                                              |                         |
|----------------------------------------------------------------------------------------------------|----------------------------------------------|-------------------------|
| Core Eligibility Questions                                                                                                    | Application Preferences                      | Minimum Qualification Q |
| Application Form Status:<br>Your application has nov<br>Grade Status                                                                                                    | : Complete and Submitte<br>v been submitted. | d                       |
| GS-9 Application Received<br>If you wish to withdraw your Application you may do so at any time<br>Withdraw Application                                                          |                                              |                         |
| If you wish to edit your Application (prior to the Vacancy Close Date) you<br>Note: If you edit your application, it will not be considered complete until y<br>Edit Application |                                              |                         |

- The applicant can now close the window.
- At any time, you may withdraw your application from consideration by clicking the Withdraw Application button. Warning—if you withdraw from an Open Continuous Recruitment (OCR) announcement, you are completely removing yourself from consideration for that announcement.
- Prior to the Vacancy Close Date, you may change your application by clicking the Edit Application button.